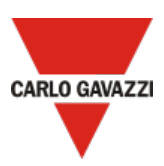

# Carlo Gavazzi UWP 3.0 Getting Started Guide for AWS IoT Core

# Table of Content

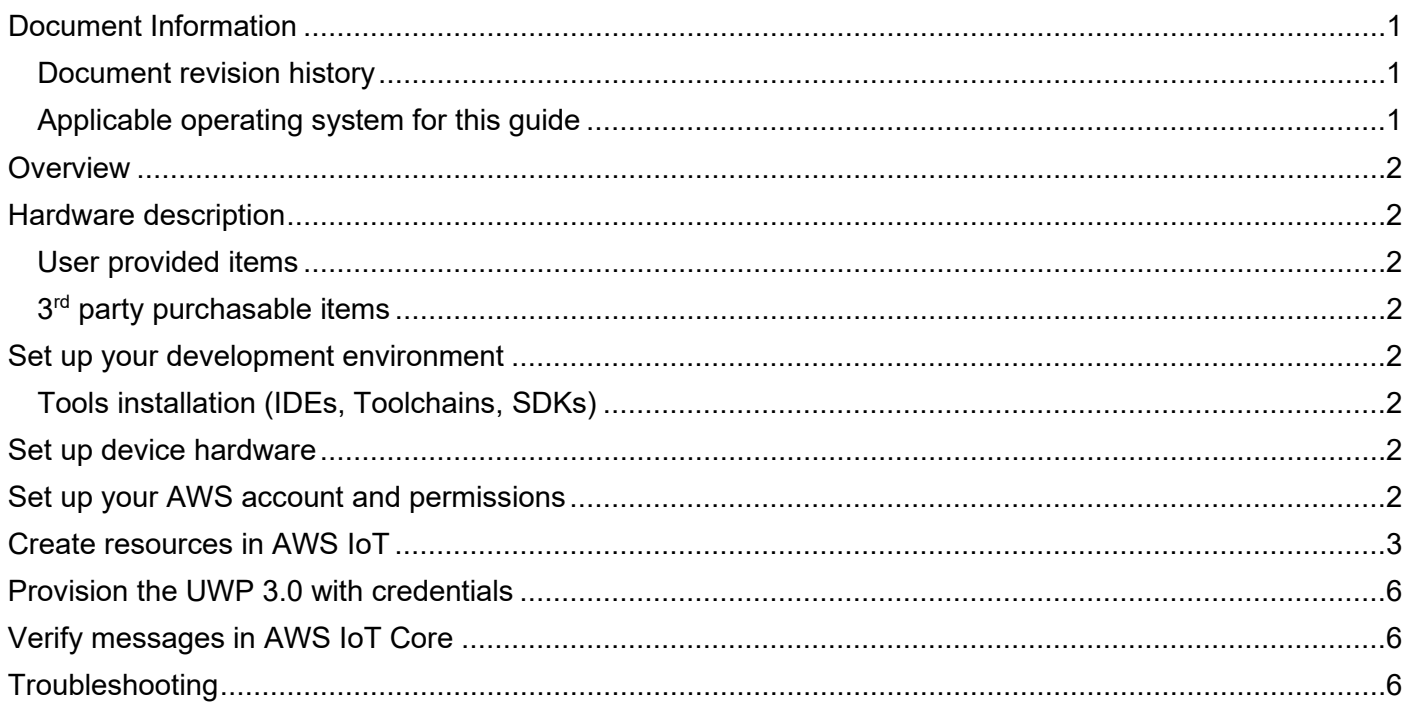

# <span id="page-0-0"></span>Document Information

## <span id="page-0-1"></span>Document revision history

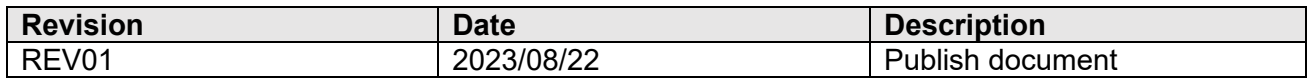

## <span id="page-0-2"></span>Applicable operating system for this guide

This guide is applicable to all the operating system which supports a browser.

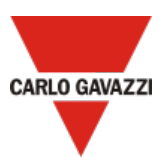

## <span id="page-1-0"></span>Overview

This document describes how to connect a Carlo Gavazzi UWP 3.0 gateway to AWS IoT-Core. *Note: for further details about UWP 3.0 go to our website clicking [here](https://www.gavazziautomation.com/nsc/HQ/EN/product/UWP30RSEXXXSE)*

# <span id="page-1-1"></span>Hardware description

The following UWP 3.0 models have been tested

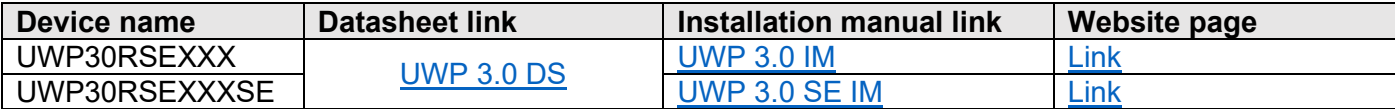

#### <span id="page-1-2"></span>User provided items

None

#### <span id="page-1-3"></span>3<sup>rd</sup> party purchasable items

<span id="page-1-4"></span>None

Set up your development environment

<span id="page-1-5"></span>Tools installation (IDEs, Toolchains, SDKs) None

## <span id="page-1-6"></span>Set up device hardware

Following are the main steps:

- 1. Perform the UWP 3.0 commissioning *Note: for further details, read the [installation manual](https://www.gavazziautomation.com/images/PIM/MANUALS/ENG/UWP30_IM.pdf)*
- 2. Connect the UWP 3.0 to the Internet. *Notes:*
	- *For further details, read the [quick guide connection](https://www.gavazziautomation.com/images/PIM/MANUALS/CHS/Quick_guide_connection_ENG.pdf)*
	- *Remember to set the DNS server properly from the System settings menu of the controller web app*

# <span id="page-1-7"></span>Set up your AWS account and permissions

Following are the main steps:

- 3. Log into your AWS account *Note: click [here](https://docs.aws.amazon.com/iot/latest/developerguide/setting-up.html#aws-registration) for more information about how to set up an AWS IoT-Core account*
- 4. Create AWS IoT resources for your device. *Notes: A 5-step procedure will start (AWS IoT > Connect > Connect one device) To get started, follow the steps outlined in the sections below:*
	- *[Sign up for an AWS account](https://docs.aws.amazon.com/iot/latest/developerguide/setting-up.html#aws-registration)*
	- *[Create an administrative user](https://docs.aws.amazon.com/iot/latest/developerguide/setting-up.html#create-an-admin)*
	- *[Open the AWS IoT console](https://docs.aws.amazon.com/iot/latest/developerguide/setting-up.html#iot-console-signin)*
	- *Pay special attention to the Notes.*

*Click [here](https://docs.aws.amazon.com/iot/latest/developerguide/create-iot-resources.html) for more information about how to create AWS IoT resources.*

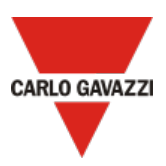

# <span id="page-2-0"></span>Create resources in AWS IoT

#### Following are the main steps:

5. In **Step 1 – Prepare your device**, from point 4 copy the string, and paste it into a separate sheet deleting the word "ping" as shown below. This is the *connection string* that you will use in step 16

AWS IoT > Connect > Connect one device  $500$ Prepare your device into Prepare your device --Step 2 How it works Register and secure your device  $\textbf{O}-\textbf{Q}_0-\textbf{O}$ Step 3  $\bigcirc$  -  $\bigcirc$  $\bigodot$  ....  $\bigodot$ Choose platform and SDK In this wizard, we'll be creating a A thing resource uses certificates to When a device connects to AWS .<br>tep.d Download connection kit thing resource in AWS IoT. A thing secure communication between JoT, policies enable it to subscribe resource is a digital representation<br>of a physical device or logical your device and AWS IoT. AWS IoT and publish MQTT messages with<br>AWS IoT message broker. policies control access to the AWS<br>loT resources. This wizard creates Step 5 entity. Run connection kit the certificate and policy for your Prepare your device 1. Turn on your device and make sure it's connected to the internet. 2. Choose how you want to load files onto your device 1. If your device supports a browser, open the AWS IoT console on your device and run this wizard. You can download the files directly to your device from the browser. 2. If your device doesn't support a browser, choose the best way to transfer files from the computer with the .<br>owser to your device. Some options to transfer files include using the file transfer protocol (FTP) and using a USB memory stick. 3. Make sure that you can access a command-line interface on your device. 1. If you're running this wizard on your loT device, open a terminal window on your device to access a command-line interface. 2. If you're not running this on your loT device, open an SSH terminal window on this device and connect it to your InT device 4. From the terminal window enter this commandping a3avgzpu0t XXXx-ats.iot.eu-central-1.amazonaws.com  $\bigcap$  Copy After you complete these steps and get a successful ping response, you're ready to continue and connect your device to AWS IoT Cancel Next

6. In **Step 2 - Register and secure your device**, enter a *thing name* and copy it into a separate sheet. This is the *client ID and the Topic* that you will use in step 16

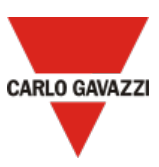

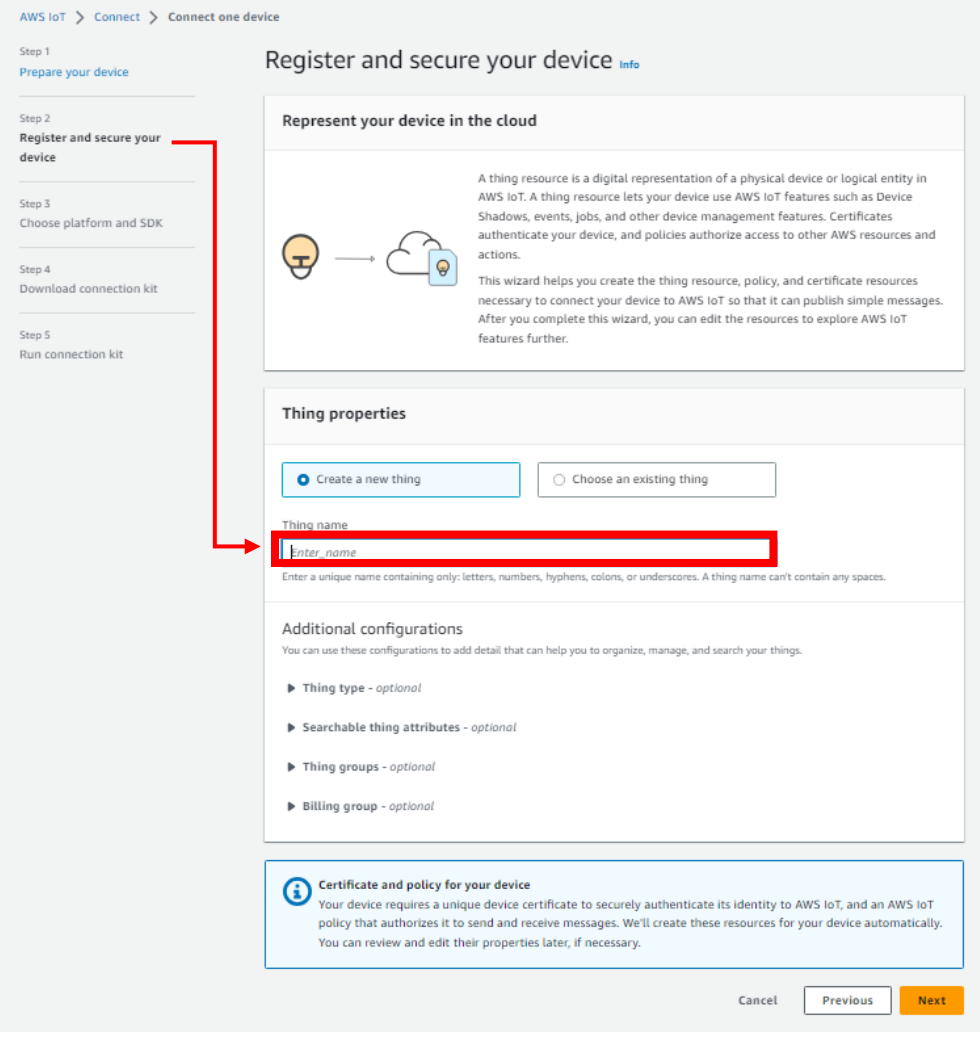

- 7. In **Step 3 - Choose platform and SDK**, set:
	- *Linux* as device platform operating system
	- *Node.js* as AWS IoT Device SDK

For UWP 3.0 is not necessary to run the connection kit (skip step 5 of the *AWS IoT > Connect > Connect one device* procedure)

- 8. To provision the UWP 3.0 with a signed AWS certificate, from your AWS IoT-Core account go to *Security > Certificates*
- 9. Click *Add certificate > Create certificate*
- 10. From **Certificate**, select **Auto-generate new certificate**, set the certificate status to **Active** and click **create (**as shown below)

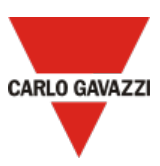

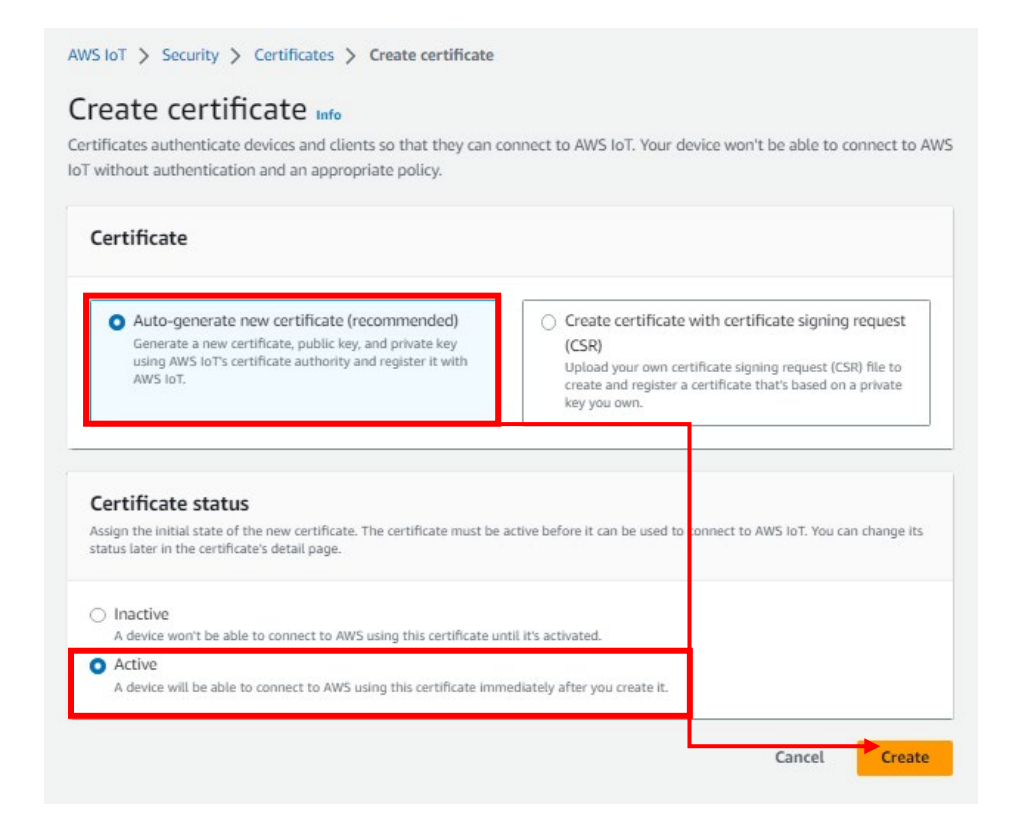

11. Download the **Device certificate** and **Private key file** as shown below*.* Note: you will use these files in step 16.

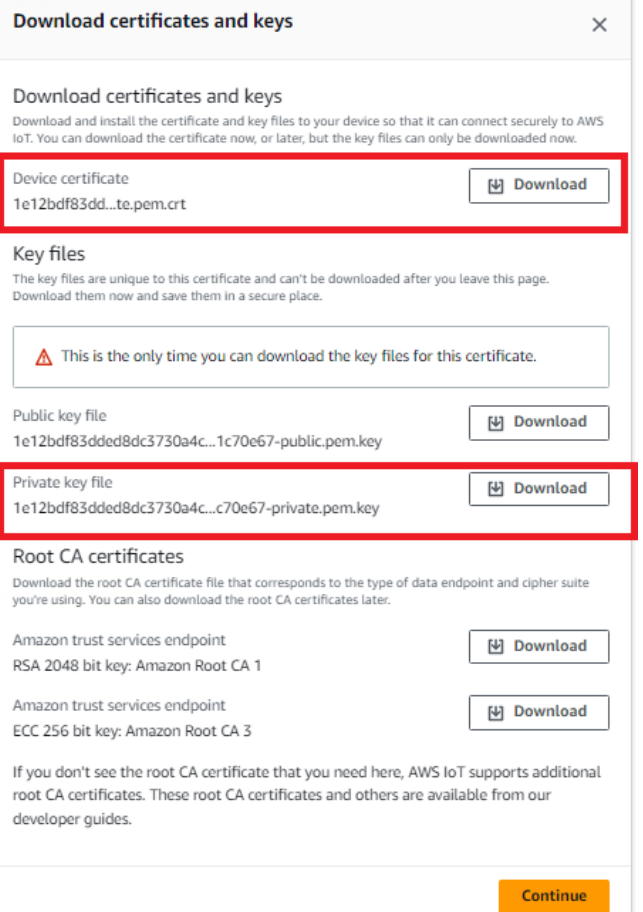

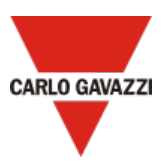

## <span id="page-5-0"></span>Provision the UWP 3.0 with credentials

Following are the main steps:

- 12. Log into the UWP 3.0 Web App
- 13. From the **Navigation bar**, click  $\mathbf{r} = \mathbf{r}$  to open the Main menu.
- 14. From the *Services* menu, select the *AWS IoT service* to open the configuration page.
- 15. From the **Service configuration** tile, click **v** (under **Service**) to select **Enable**.

#### 16. In the same tile, add the:

- *Connection string* (saved in step 5)
- Client ID (saved in step 6)
- *Topic* (saved in step 6)
- *Security certificates*

*Note: click Upload certificate files to upload the Device certificate and the private key file saved in step 12*

#### *• Upload interval.*

*Note: The Start date is not available when the service is enabled.* 

- 17. Click **Select variables** to choose the devices that the Data Push service has to consider *Note: this menu shows the devices that have been enabled to log data in the UWP 3.0 database. For more information about how to configure the database, read the UWP [3.0 Tool manual](https://www.gavazziautomation.com/images/PIM/MANUALS/ENG/UWP3.0_TOOL_ENG.pdf)*
- 18. Click  $\blacksquare$  to save the configuration.
- 19. From the *Information* tile, check on the service status. *The green Status icon informs you that the procedure has been completed successfully.*

*Click Show logs – OK to open the list of successfully loaded data.*

#### <span id="page-5-1"></span>Verify messages in AWS IoT Core

The AWS IoT MQTT client allows to view the data sent by your device. Click [here](https://docs.aws.amazon.com/iot/latest/developerguide/view-mqtt-messages.html) for more information about the client.

#### <span id="page-5-2"></span>Troubleshooting

• From UWP 3.0 Web App, from the *Information* tile in *Services> AWS IoT service,* check on the service status.

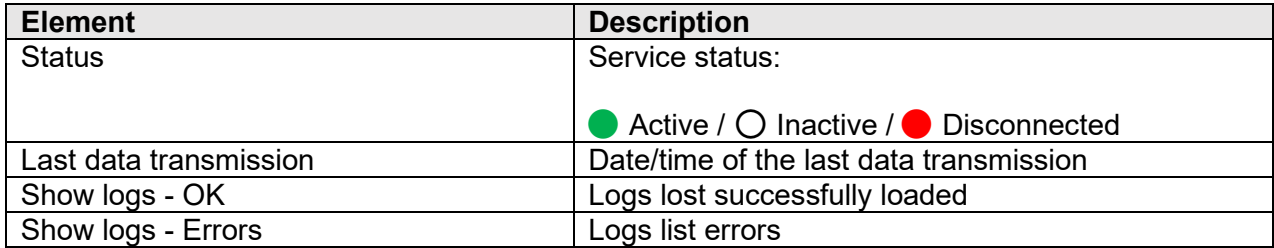

For more information about AWS Troubleshooting click [here](https://docs.aws.amazon.com/iot/latest/developerguide/iot_troubleshooting.html)